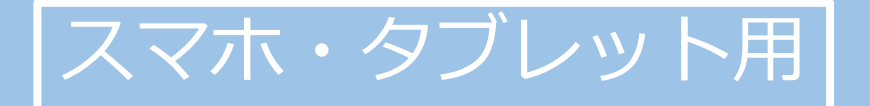

# **はじめてのZOOM ~オンライン会議・セミナーへの参加~**

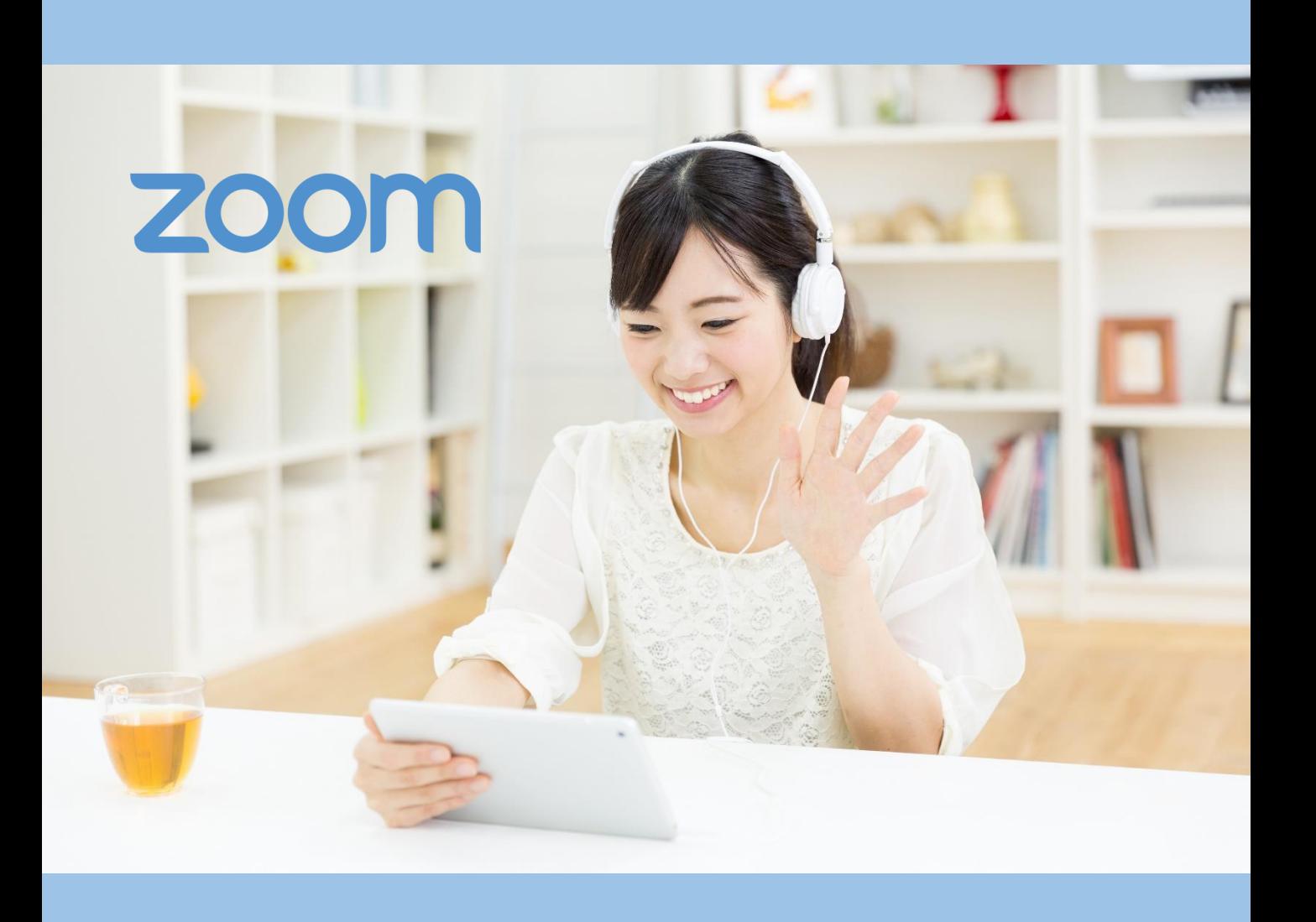

#### **1.1.\*\*\*ズームを使ったオンライン会議・セミナー参加の流れ**

①会議・セミナーの主催者から参加予定のオンライン会 議・セミナーに関するメールを受け取る。

○月○日のご面会について  $<$ URL $>$ https://us02web.zoom.us/j/8 <ミーティングID> 810 8078 9816

②参加者は、予約した日時に、メール本文上のミーティ ングIDを使って、オンライン会議・セミナー用の 「バーチャルミーティングルーム」に入室する。

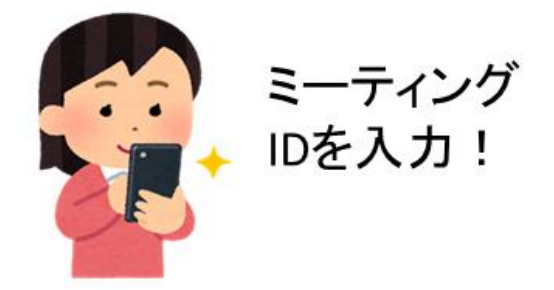

③参加する。

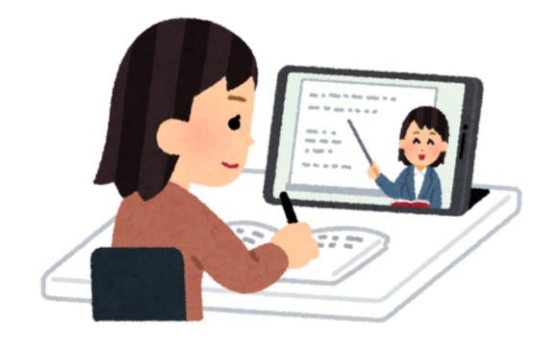

## **1.2\*\*\* .ズームの使用手順(1/3)**

サインアップ

サインイン

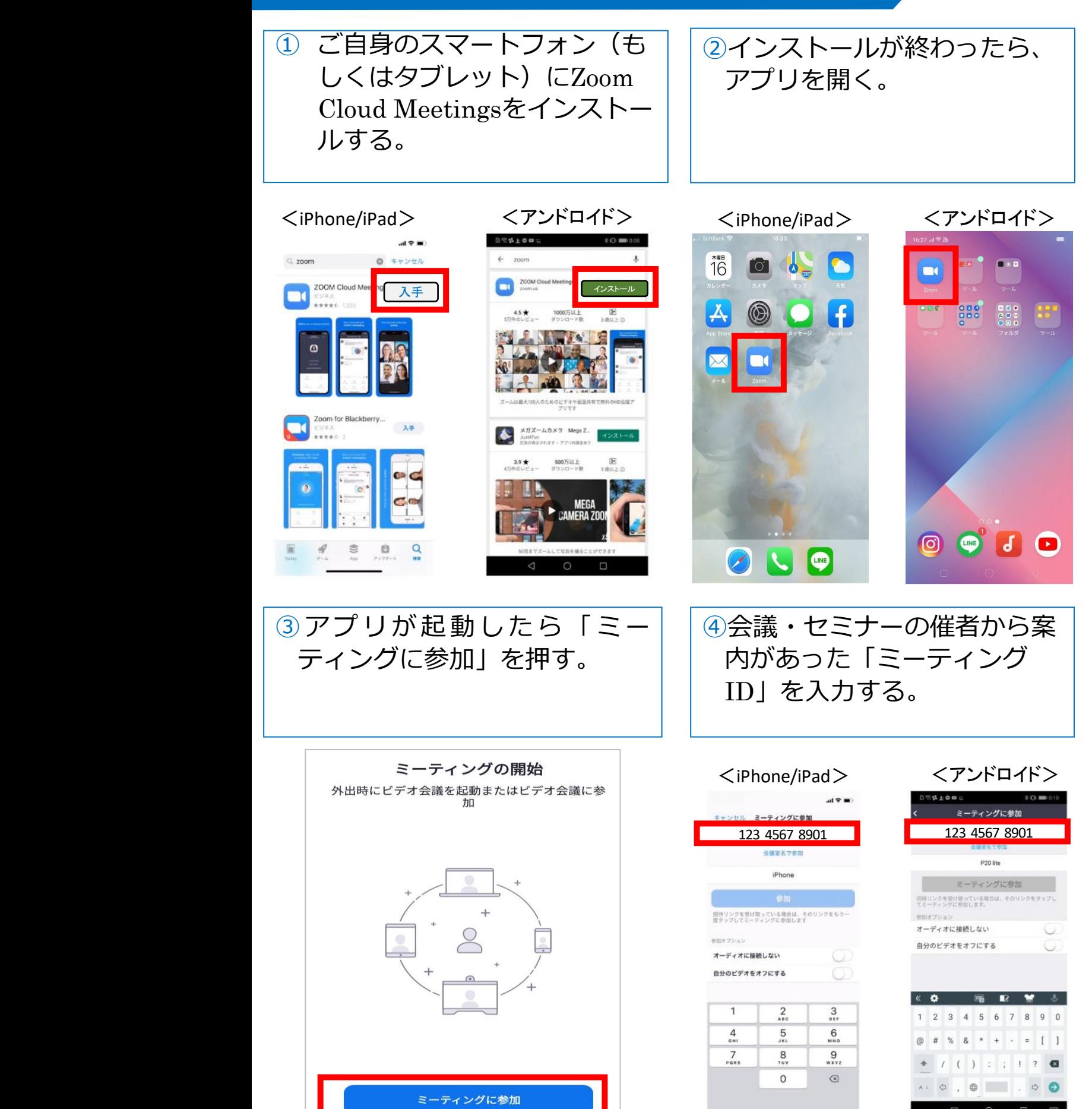

**2**

### **1.2.ズームの使用手順(2/3) \*\*\***

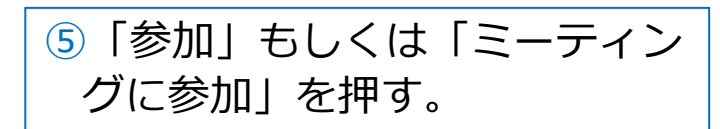

#### ⑥案内があったパスワードを入 力する。

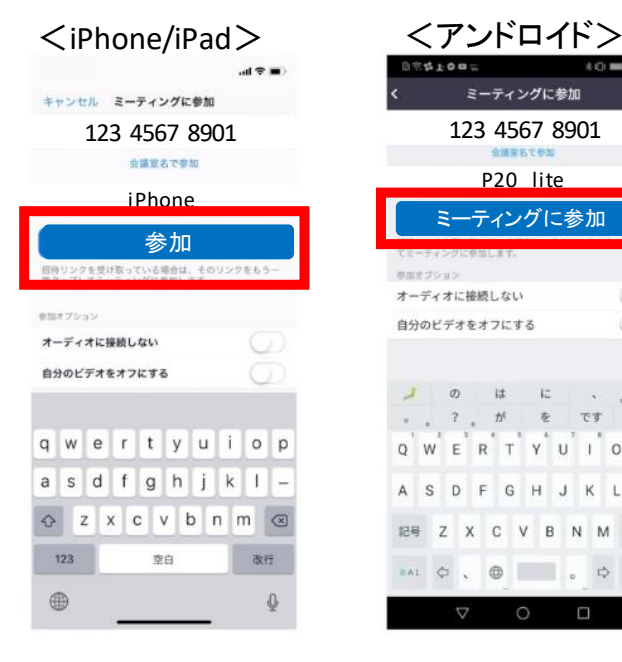

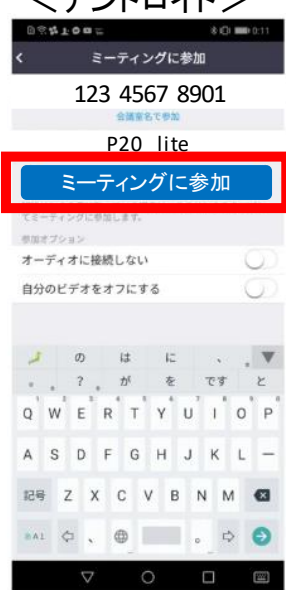

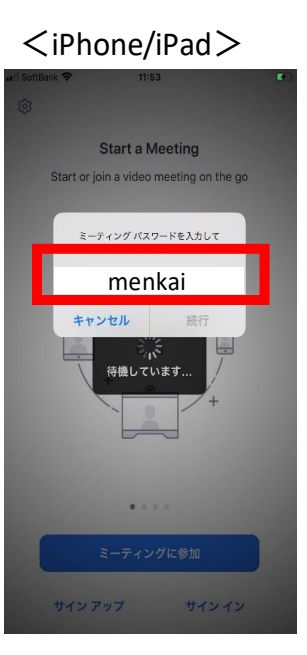

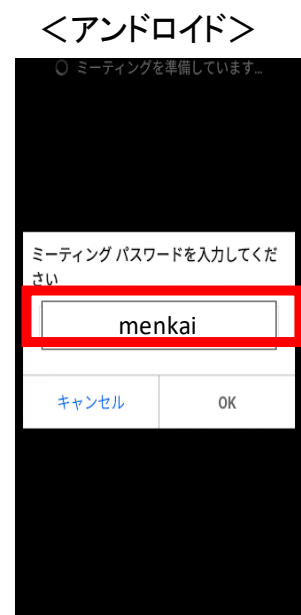

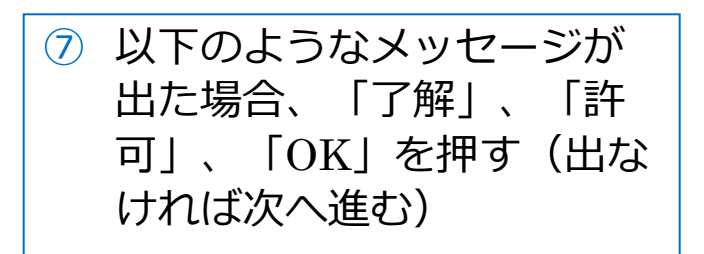

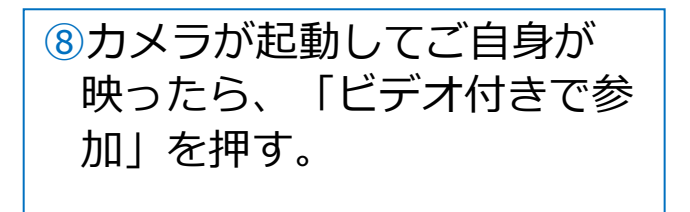

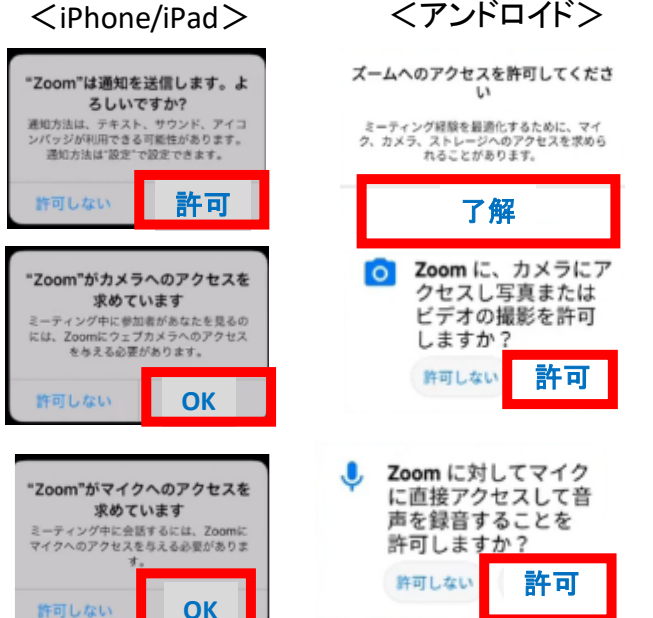

許可しない

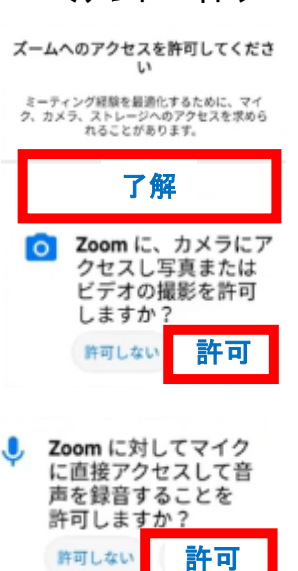

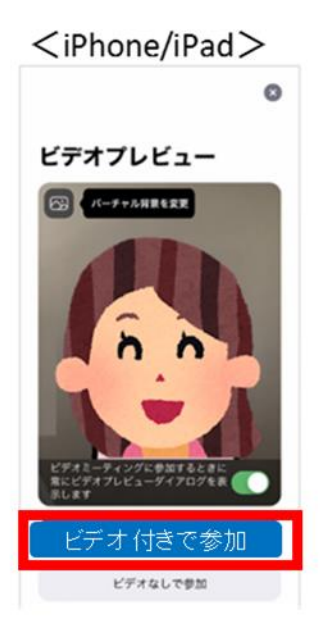

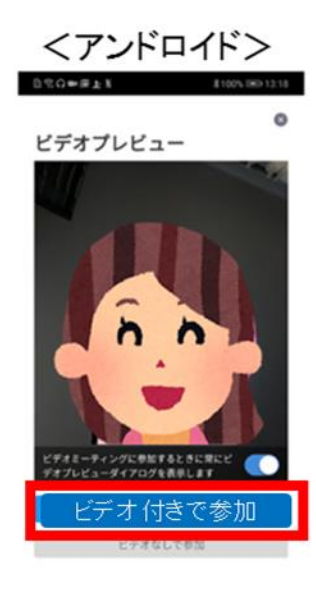

**3**

#### **1.2.ズームの使用手順(3/3) \*\*\***

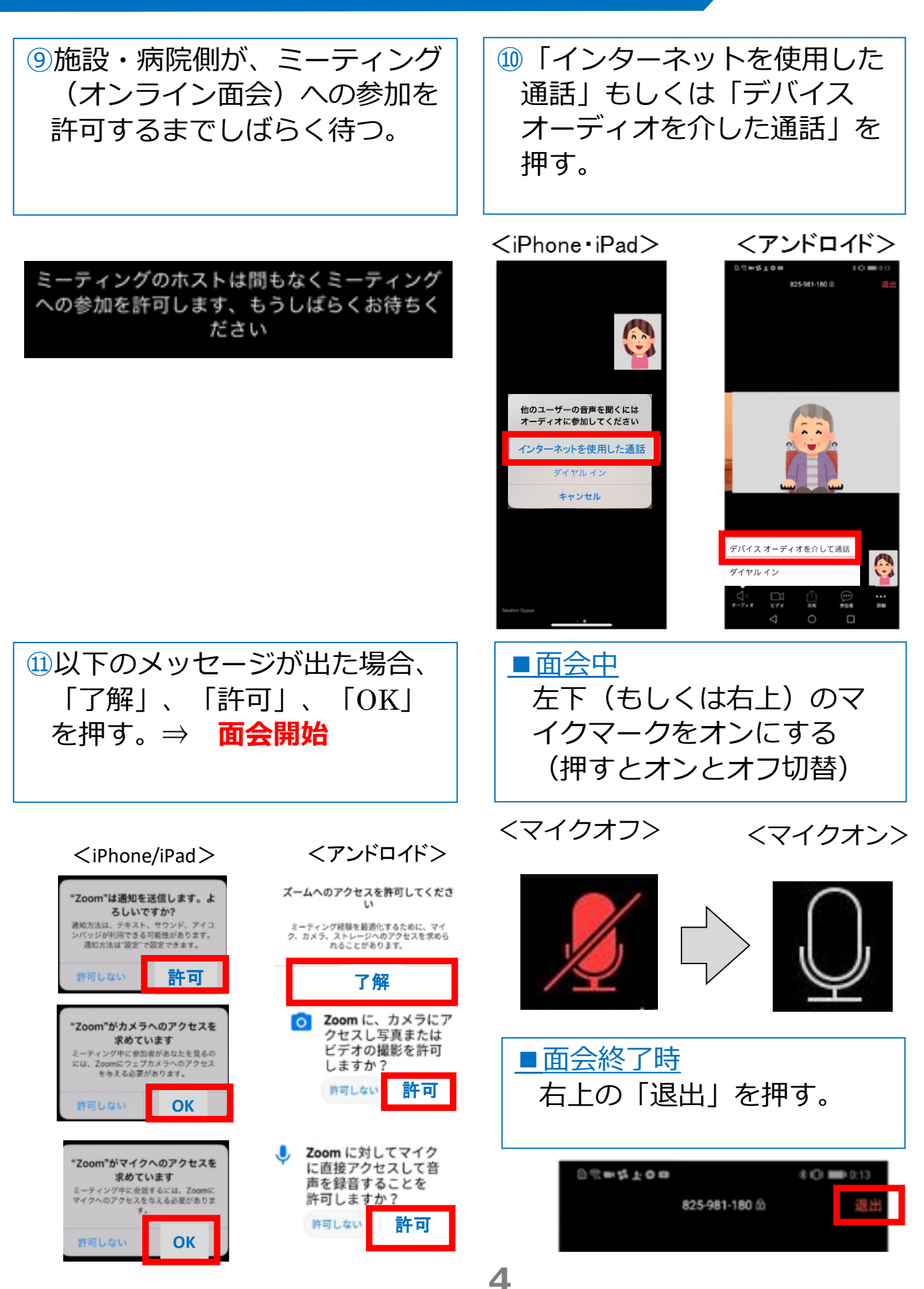

#### **1.3\*\*\* .よくあるトラブルと対応**

【トラブル①】こちらの声が相手に届いていない。

・左下のマイクマークがミュート状態(赤)になっていないか確 認して下さい。マイクマークを押すと、オンとオフが切り替わり ます。

<ミュート状態> <ミュート解除状態>

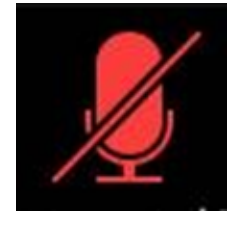

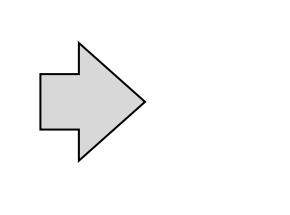

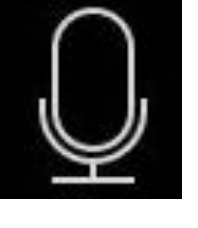

【トラブル②】相手の声が聞こえない。 ・スマートフォン&タブレットのボリュームが、小さくなってい ないか、ミュートになっていないか確認して下さい。

【トラブル③】 操作ボタンが画面に表示していない ・画面の中央に軽く触れると、操作ボタンが、画面の上下に現れ ます。

【トラブル④】 2回目以降の接続手順が分からない ・2回目以降は、②「インストールしたアプリを開く」から開始し

ます。はじめて使用する場合と異なり、⑦や⑪にあるメッセージ は表示されませんが、それ以外は初めての場合と同様の手順です。